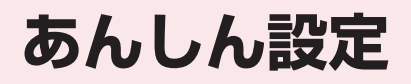

### **■暗証番号**

![](_page_0_Picture_195.jpeg)

### **■携帯電話の操作や機能を制限する**

![](_page_0_Picture_196.jpeg)

### **■発着信や送受信を制限する**

![](_page_0_Picture_197.jpeg)

### **■その他の「あんしん設定」について**

![](_page_0_Picture_198.jpeg)

# **FOMA端末で利用する暗証番号**

FOMA端末には、便利にお使いいただくための各種 機能に、暗証番号の必要なものがあります。各種端末 操作用の端末暗証番号のほか、ネットワークサービス でお使いになるネットワーク暗証番号、iモードパ スワードなどがあります。用途ごとに上手に使い分け て、FOMA端末を活用してください。

#### 各種暗証番号に関するご注意

- ●設定する暗証番号は「生年月日|「電話番号の一 部」「所在地番号や部屋番号」「1111」「1234」 などの他人にわかりやすい番号はお避けくださ い。また、設定した暗証番号はメモを取るなどし てお忘れにならないようお気をつけください。
- ●暗証番号は、他人に知られないように十分ご注意 ください。万が一暗証番号が他人に知られ悪用さ れた場合、その損害については、当社は一切の責 任を負いかねます。
- ●各種暗証番号を忘れてしまった場合は、契約者ご 本人であることが確認できる書類(運転免許証な ど)やFOMA端末、FOMAカードをドコモショッ プ窓口までご持参いただく必要があります。 詳しくは取扱説明書裏面の「総合お問い合わせ 先」までご相談ください。

#### ■端末暗証番号

端末暗証番号は、お買い上げ時は「0000」(数字の ゼロ4つ)に設定されていますが、お客様ご自身で番 号を変更できます。→P.127

端末暗証番号の入力画面が表示さ れた場合は、4~8桁の端末暗証 番号を入力し、 ● 「確定]を押し ます。

![](_page_1_Picture_402.jpeg)

●端末暗証番号入力時はディスプ レイに「\_」で表示され、数字は表示されません。

●間違った端末暗証番号を入力した場合や、約15秒 間何も入力しなかった場合は、警告音が鳴り、警告 メッセージが表示されます。

### ■ネットワーク暗証番号

ドコモショップまたはドコモ インフォメーションセ ンターや「お客様サポート」でのご注文受付時に契約 者ご本人を確認させていただく際や各種ネットワー クサービスご利用時などに必要な数字4桁の番号で す。ご契約時に任意の番号を設定いただきますが、お 客様ご自身で番号を変更できます。

パソコン向け総合サポートサイト「My docomo」の 「docomo ID/パスワード」をお持ちの方は、パソ コンから新しいネットワーク暗証番号への変更手続 きができます。

なお、iモードからは、お客様サポート内の「各種設 定(確認・変更・利用)」からお客様ご自身で変更が できます。

※「My docomo」「お客様サポート」については、取扱 説明書裏面の裏側をご覧ください。

#### ■iモードパスワード

マイメニューの登録・削除、メッセージサービス、 i モードの有料サービスのお申し込み·解約などを 行う際には4桁の「iモードパスワード」が必要に なります(このほかにも各情報サービス提供者が独自 にパスワードを設定していることがあります)。

iモードパスワードは、ご契約時は「0000」(数字 のゼロ4つ)に設定されていますが、お客様ご自身で 番号を変更できます。

iモードから変更される場合は、√■▶「お客様サ ポート|▶ 「各種設定 (確認・変更・利用)|▶ 「i モー ドパスワード変更」から変更ができます。

#### ■PIN1コード・PIN2コード

FOMAカードには、PIN1コード、PIN2コードとい う2つの暗証番号を設定できます。

これらの暗証番号は、ご契約時は「0000」(数字の ゼロ4つ)に設定されていますが、お客様ご自身で番 号を変更できます。→P.127

PIN1コードは、第三者による無断使用を防ぐため、 FOMAカードをFOMA端末に差し込むたびに、また はFOMA端末の電源を入れるたびに使用者を確認す るために入力する4~8桁の番号(コード)です。

PIN1コード入力設定を「ON」にした場合、PIN1 コードを入力することにより、発着信および端末操作 が可能となります。

PIN2コードは、積算料金リセット、ユーザ証明書利 用時や発行申請を行うときなどに使用する4~8桁の 番号です。

※ 新しくFOMA端末を購入されて、現在ご利用中の FOMAカードを差し替えてお使いになる場合は、以前 にお客様が設定されたPIN1コード、PIN2コードをご 利用ください。

PIN1コードまたはPIN2コードの入 力画面が表示された場合は、4~8 桁のPIN1コード/PIN2コードを入 力し、 ● 「確定」を押します。

![](_page_1_Picture_29.jpeg)

●入力した PIN1 コード/ PIN2 コードは「\_」で表示されます。 ● 3回誤った PIN1 コード/ PIN2

コードを入力した場合は、PIN1コード/PIN2コー ドがロックされて使えなくなります(入力可能な残 りの回数が画面に表示されます)。正しいPIN1コー ド/PIN2コードを入力すると入力可能な回数が3 回に戻ります。

#### ■PINロック解除コード

PINロック解除コードは、PIN1コード、PIN2コー ドがロックされた状態を解除するための8桁の番号 です。なお、お客様ご自身では変更することができま せん。

●PINロック解除コードの入力を10回連続して失敗 すると、FOMAカードがロックされます。

![](_page_2_Figure_0.jpeg)

PIN1コードが

あと10回

ロック

#### 次ページにつづく 127

- ●ダイヤルロック/おまかせロックを設定すると、 「アラーム」「スケジュール」「To Doリスト」「ワ ンセグ視聴予約」「ワンセグ録画予約」のアラーム は通知されません。ダイヤルロック/おまかせロッ クを解除後、「 。(未通知アラームあり) 」「 【 』(未 視聴予約あり)」「 黒 (予約録画終了あり)」のデス クトップアイコンが待受画面に表示されます。
- ●ダイヤルロック/おまかせロックを設定すると、デ スクトップアイコンは表示されなくなります。ダイ ヤルロック/おまかせロック解除後、アイコンが再 び表示されます。
- ●雷話帳に登録されている相手からの着信でもダイ ヤルロック/おまかせロック設定中は電話番号だ けが表示されます。

### **ダイヤルロックを設定する**

1 MENU、▶ 「設定/NWサービス」▶ 「ロッ **ク/セキュリティ」**X**「ロック」**X**端 末暗証番号を入力▶「ダイヤルロッ ク」**

### **● ダイヤルロック設定中の動作について**

**●ディスプレイに「ダイヤルロッ** ク」と「よ」「四」が表示され ます。同時にICカードロックも 「ON」となり、ICカード機能も 利用できなくなります(ICカー ド認証機能でダイヤルロック の解除はできます)。

![](_page_3_Figure_7.jpeg)

- ●ダイヤルロック設定中にメッセージ R/F、iモー ドメール、SMSの自動受信はできますが、受信中 の画面および受信結果の画面は表示されません。ダ イヤルロック解除後、受信したことを示すアイコン が待受画面に表示されます。
	- エリアメールの自動受信と内容表示はできます。

# **ダイヤルロックを解除する**

●ダイヤルロックの解除に5回続けて失敗すると、 FOMA端末の電源が切れます。ただし、再度電源 を入れることはできます。

### 1 **ダイヤルロック設定中の画面で端末** 暗証番号を入力▶(●) ダイヤルロックが解除されて「 !! 」「 !! 」の表 示が消えます。

■ICカード認証機能で解除する場合→P.136

### おしらせ

●ダイヤルロックを解除するときに、間違った端末 暗証番号を入力してもエラーメッセージは表示さ れません。「一」を押し、再度正しい端末暗証番号 を入力してください。

# **おまかせロックを利用する**

FOMA端末を紛失した際などに、ドコモにお電話で ご連絡いただくだけで、電話帳などの個人データやお サイフケータイのICカード機能にロックをかけるこ とができます。お客様の大切なプライバシーとおサイ フケータイを守ります。また、お申し込み時におまか せロックがかからない場合で1年以内に通信が可能 になったときは、自動的にロックがかかります。ただ し、回線解約・休止・改番・紛失時などで新しいFOMA カードの発行(番号を指定してロックした場合のみ) を行った場合は1年以内であっても自動的にロック はかかりません。

お客様からのお電話などによりロックを解除するこ とができます。

- ※ ドコモプレミアクラブ会員の場合、手数料無料で何回 でもご利用いただけます。ドコモプレミアクラブ未入 会の場合、有料のサービスとなります。(ただしご利用 の一時中断と同時、もしくは一時中断中に申し込まれ た場合は無料になります)。また、ケータイあんしん パックご契約の場合、ケータイあんしんパック定額料 金内でご利用いただけます。
- ※ おまかせロック中も「位置提供」の設定を「位置提供 ON」(P.297)にしていれば、GPS機能の位置提供 要求に対応します。

おまかせロックの設定/解除

**3380 日20-524-360 受付時間24時間** 

※パソコンなどでMy docomoのサイトからも設定 /解除ができます。

※ おまかせロックの詳細については『ご利用ガイドブッ ク(iモード<FOMA>編)』をご覧ください。

### **● おまかせロック設定中の動作について**

- ●ディスプレイに 「おまかせロッ ク中です」と表示します。
- 06.26FRI 12:05 ●おまかせロック設定中は、音声 電話、テレビ電話の着信に対す おまかせロック中です る応答と電源を入れる/切る の操作を除いて、すべてのボタ ン操作がロックされ、各機能(ICカードを含む)を 使用することができなくなります。

面

- ●音声電話、テレビ電話の着信は可能ですが、この場 合、電話帳に登録されている氏名、画像などは画面 に表示されず、電話番号だけが表示されます。
- ●おまかせロック設定中に受信したメールはiモー ドセンターに保管されます。エリアメールは破棄さ れます。
- ●電源を入れる/切ることはできますが、電源を切っ てもおまかせロックは解除されません。
- ●FOMAカードやmicroSDカードにはロックがかか りませんので、予めご了承ください。

#### おしらせ

- ほかの機能が動作中の場合は、動作中の機能を終 了してロックをかけます(編集中のデータがある 場合は編集中のデータを破棄して終了することが あります)。
- ほかのロック機能が設定中でも、おまかせロック をかけることができます。この場合、おまかせロッ クを解除すると、おまかせロック設定前のロック 状態に戻ります(ただしシークレットモード/ シークレット専用モードは解除されます)。
- z 携帯電話の圏外・電源OFF時・海外での使用時は ロックおよびロック解除はできません。
- ●「デュアルネットワークサービス」をご契約のお客 様が、movaサービスをご利用中の場合は、ロッ クがかかりません。
- ご契約者の方とFOMA端末を使用している方が異 なる場合でも、ご契約者の方からのお申し出があ ればロックがかかります。
- おまかせロックをかけ たときと同じ電話番号のFOMAカードをFOMA 端末に挿入している場合のみ行うことができま す。解除できない場合は、取扱説明書裏面の「総 合お問い合わせ先」までお問い合わせください。
- ●おまかせロックを解除しようとしたときに FOMA端末が音声通話中またはテレビ電話中の 場合は、通話終了後にロックが解除されます。

### **電話帳やスケジュールのデータ を表示できないようにする 〈シークレットモード/シークレット専用モード〉**

シークレットモードまたはシークレット専用モード で電話帳やスケジュールを登録すると、シークレット データになり、通常のモードでは表示されなくなりま す。表示するときは、シークレットモード(シーク レットデータも含めたすべてのデータを表示)か、 シークレット専用モード(シークレットデータのみを 表示)にします。

●ほかの人に見られたくない「マイピクチャ」や 「iモーション」「受信メール」「送信メール」 「Bookmark」の各データを、シークレットフォル ダに保管することもできます。→P.131

### **シークレットモード/シークレット専用 モードにする**

こんしゃ こうしゃ こうしゃ こうしゃ こうしゃ こうしゃ こうしゃ アイ・プレート かいこうしゃ

ぁ んし ん設定

1 MENL ▶ 「設定/NWサービス」▶ 「ロッ **ク/セキュリティ」**X**「シークレッ トモード」または「シークレット専 用モード」**X**端末暗証番号を入力** シークレットモードに設定すると「®」が表示 されます。 シークレット専用モードに設定すると「 2」が 点滅表示され、シークレットデータ登録件数が 約2秒間表示されます。 ほかのロック機能が同時に設定されているとき のアイコンの表示について→P.25

- **● シークレットデータの登録・表示と、通常の データへの戻しかた**
- ●FOMAカードにはシークレットデータとして電話 帳を登録できません。
- ■電話帳やスケジュールをシークレットデータとし て登録するには

シークレットモードまたはシークレット専用モード にして登録します。 電話帳の登録のしかた→P.88

スケジュールの登録のしかた→P.361

■登録済みの電話帳をシークレットデータにするに は

電話帳詳細画面の機能メニューから「シークレット設 定」を選択します。

※ 直デンに登録されている電話帳を、シークレットデー タにすると、直デンから削除されます。

#### ■シークレットデータを表示するには

シークレットモードまたはシークレット専用モード にし、電話帳やスケジュールを表示します。 電話帳の検索のしかた→P.92 スケジュールの確認のしかた→P.362

■シークレットデータを通常のデータに戻すには シークレットモードまたはシークレット専用モード にしてから、「電話帳詳細画面」(P.91)、「スケジュー ル一覧画面/詳細画面」(P.362)を表示し、機能メ ニューから「シークレット解除」を選択します。

### **シークレットモード/シークレット専用 モードを解除する**

## 1 **シークレットモード、シークレット** |専用モード中の待受画面で <del>| ー</del> |

シークレットモード、シークレット専用モード が解除され、「 」の表示が消えます。 他の機能が起動している場合は解除できませ

ん。 **MENL ▶「設定/NW サービス| ▶「ロック/セ** キュリティ」X「シークレットモード」または 「シークレット専用モード」でも解除できます。

#### おしらせ

- ●シークレットモード中に、一覧画面でシークレッ トデータを反転したとき、またはシークレット データを詳細表示したときは、点灯している「③」 が点滅に変わります。
- ●シークレットデータとして登録した「電話帳」や 「スケジュール」は、シークレットモードおよび シークレット専用モードにしないと、呼び出し、 修正、削除、参照ができません。また、「スケジュー ル」は通常のモードでもアラーム通知は行います が、アラームメッセージは表示されません。
- ●シークレットデータとして登録した相手が電話番 号を通知して電話をかけてきた場合、登録されて いる名前や画像は表示されず電話番号が表示され ます。また「着信履歴」にも電話番号のみが表示 されます。シークレットモードまたはシークレッ ト専用モードにすると、「着信履歴」に登録されて いる名前が表示されます。
- ●シークレットデータとして登録した相手がメール を送ってきたときは、シークレットモードまたは シークレット専用モードを解除していると、「受信 結果画面」やデスクトップ上に「▽」「 』」は表 示されず、メールの着信音も鳴りません。
- ●シークレットデータとして登録した相手からの メールは、本機能に関係なく「受信アドレス一覧」 にメールアドレスは記憶されません。シークレッ ト専用モードのときに通常のデータとして登録し た相手からのメールは記憶されます。

おしらせ

- ●シークレットデータとして登録した相手からの メールは、シークレットモードまたはシークレッ ト専用モードを解除していると表示されません。 また、シークレットデータとして登録した相手に 送ったメールも同様です。
- シークレットモード中に「電話帳 | や「スケジュー ル」を修正した場合、修正したデータはシークレッ トデータになります。なお、電話帳を修正した場 合は、修正したメモリ番号に登録されているすべ ての情報がシークレットデータになります。
- ●「ダイヤルロック/おまかせロック」と「シーク レットモード」または「シークレット専用モード」 を同時に設定している場合は、「ダイヤルロック/ おまかせロック」を解除すると「シークレットモー ド」または「シークレット専用モード」も解除さ れます。
- ●シークレットデータとして登録された電話帳を呼 び出して電話をかけたりメールを送信した場合 は、「リダイヤル」や「発信履歴」「送信アドレス 一覧」には記憶されません。
- ●シークレットデータとして登録した「電話帳」は、 誕生日お知らせを行いません。

# **各種データを表示できないよう にする 〈シークレットフォルダ〉**

ほかの人に見られたくない画像、動画/iモーショ ン、受信メール、送信メール、Bookmarkの各デー タを、シークレットモードおよびシークレット専用 モードでのみ表示されるシークレットフォルダに保 管します。

- ●FOMA端末に保存されているデータのみ保管でき ます。
- ●各フォルダ内のシークレットフォルダに保管でき るデータの最大件数は次のとおりです。

![](_page_6_Picture_399.jpeg)

※1件あたりのデータ容量によって最大件数まで登録で きない場合があります。

<例:マイピクチャの画像をシークレットフォルダに 保管する場合>

1 **シークレットモードまたはシーク レット専用モードにする→P.129**

**1画像一覧画面(P.306)▶☆ で画** 像の囲み枠を移動▶ /ch 【機能】▶ **「シークレットに保管」**

#### おしらせ

●シークレットフォルダはFOMA端末にあらかじ め用意されています。シークレットフォルダの追 加や削除、フォルダ名の変更はできません。

<受信メール><送信メール>

●シークレットフォルダに保管されているSMSの 送達通知を受信した場合、SMSの詳細画面の機能 メニューから「SMS送達通知表示」を選択できま せん。メールをシークレットフォルダから出すと 選択できるようになります。

#### <デスクトップアイコン>

- ●デスクトップアイコンとして貼り付けた画像、動 画、iモーションをシークレットフォルダに保管 すると、デスクトップアイコンを選択しても表示 されなくなります。
- ●デスクトップアイコンとして貼り付けた Bookmark、受信メール、送信メールをシーク レットフォルダに保管しても、デスクトップアイ コンを選択したときは通常の動作となります。

#### **シークレットフォルダの機能メニューについ て**

シークレットフォルダでは、フォルダやフォルダ内の データに対して、行える機能は制限されています。 フォルダ一覧画面、データ一覧画面、データ詳細画面 の各画面で操作できる機能は以下のとおりです。 「シークレットから出す」については「シークレット フォルダのデータを通常のデータに戻す」(P.132) をご覧ください。

#### ■フォルダ一覧画面でシークレットフォルダが反転 しているときの機能メニュー

![](_page_6_Picture_400.jpeg)

- ※1: シークレットフォルダ内のデータは対象となりま せん。
- ※2: 受信BOXフォルダ一覧画面のみ利用できます。
- ※3: 送信BOXフォルダ一覧画面のときは「送信メール 全削除」になります。

![](_page_7_Picture_370.jpeg)

■データ一覧画面の機能メニュー

※1: タイトル名一覧のときは「ピクチャ一覧」になり ます。

- ※2: 受信メール一覧画面のみ利用できます。
- ※3: 送信メール一覧画面のみ利用できます。

#### ■データ詳細表示画面の機能メニュー

![](_page_7_Picture_371.jpeg)

※1: 全画面モードのときは「通常モード」になります。 ※2: 受信メール詳細画面のみで利用できます。

### **シークレットフォルダのデータを通常の データに戻す**

シークレットデータを通常のデータに戻すにはシー クレットフォルダから別のフォルダに移動します。 <例:マイピクチャのシークレットフォルダの画像を 通常のデータに戻す場合>

- 1 **シークレットモードまたはシーク レット専用モードにする→P.129**
- **2 フォルダー覧画面 (P.306)▶「シー クレット」**Xb**で画像に囲み枠を移 動▶/ch 【機能】▶ 「シークレットか ら出す」**

3 **保存するフォルダを選択**

#### おしらせ

●シークレットフォルダ内のメールをシークレット フォルダから出すと通常のメールに戻りますの で、日付の古いメールは他のメールを受信または 送信したときなどに削除される場合があります。

![](_page_7_Picture_15.jpeg)

メールや電話帳などの個人情報を利用する機能に ロックをかけて、ほかの人にそれらの情報を見られた り、不正に書き換えられたりすることを防ぎます。ま た、音声電話やテレビ電話、プッシュトークの発着信 を制限したり、iモードメールやSMSの送信を制限 します。

- ●ロック対象の機能やデータはオリジナルロック (高)、(中)、(低)に個別に登録できますので用途・ 目的に応じて使い分けることができます。
- ●ロックは電源を切っても解除されません。
- ●オリジナルロックの対象となる機能や項目、データ は別表1 (P.134) のとおりです。 各グループご と、項目ごとにロック対象とするかどうかを設定 (カスタマイズ)できます。→P.133

![](_page_8_Figure_0.jpeg)

次ページにつづく 133

### [別表1] オリジナルロックの対象となる機能やデータについて

![](_page_9_Picture_309.jpeg)

あんしん設定 こんしゃ こうしゃ こうしゃ こうしゃ こうしゃ こうしゃ こうしゃ アイ・プレート かいこうしゃ

![](_page_10_Picture_202.jpeg)

※ ロック対象となるデータを「デスクトップアイコン」として待受画面に貼り付けている場合、ロック中はそのデス クトップアイコンは表示されません。

あんしん設定 こんしゃ こうしゃ こうしゃ こうしゃ こうしゃ こうしゃ こうしゃ アイ・プレート かいこうしゃ

# **ボタン操作を自動的にロックす る 〈キー操作ロック〉**

FOMA端末を閉じたときや、電源を切ったとき、 FOMA端末を何も操作しない状態が一定時間経った ときに、ボタン操作できないように自動的にロックを かけます。

- ●キー操作ロック時に、着信イルミネーションが水色 で点滅します。
- ●キー操作ロックは電源を切っても解除されません。
- ●「クローズ時」「タイマー」のどちらかを「ON」に すると、電源を切ったときにキー操作ロックがかか ります。

### **キー操作ロックを設定する**

### **MEN心▶「設定/NWサービス」▶「ロッ ク/セキュリティ」▶「キー操作ロッ ク」▶端末暗証番号を入力▶以下の 項目から選択**

**クローズ時**……FOMA端末を閉じたときに自動 的にロックをかけるかかけないか(ON、OFF) を設定します。

**タイマー**……「OFF、1 分後ON、5 分後ON、 15分後ON、30分後ON」から選択します。 たとえば、「5分後ON」に設定すると、FOMA 端末を何も操作しない状態が5分間続くと、自 動的にロックがかかります。「OFF」を選択する とタイマーは無効になり、ロックはかかりませ ん。

# **⊠⁄【完了】**

### **● キー操作ロック中の動作について**

- ●キー操作ロック中はディスプレ  $12.05$ 06.26FRI イに「※」」と「 ト操作ロック 」が 表示されます。
- ●キー操作ロック中は、音声電話、 テレビ電話、プッシュトークの 着信に対する応答、電源を入れ る/切る、ICカード認証機能の 利用、顔認証機能によるキー操 作ロック解除、サイドボタンに よるイルミネーション・ウィン ドウ表示の操作を除くすべての ボタン操作ができなくなります。

![](_page_11_Figure_13.jpeg)

- ●キー操作ロック中にメッセージR/F、iモード メール、SMSの着信動作は行われますが、内容の 閲覧やメール読み上げ機能の利用はできません。
	- エリアメールの自動受信と内容表示はできます。
- iコンシェルのインフォメーションを受信した ときはポップアップメッセージが表示されます が選択はできません。
- ●キー操作ロック中でも、「アラーム」「スケジュー ル」「To Doリスト」「ワンセグ視聴予約」「ワンセ グ録画予約」のアラームは通知されます。
- ●電話着信時やアラーム通知時など、キー操作ロック 中でも操作可能な場合はファンクション表示の下 に「▲■」が表示されます。

#### おしらせ

- ●キー操作ロック中でも、緊急通報番号(110番、 119番、118番)には直接ダイヤルして音声雷 話をかけることができます。
- 通話中、メロディ/i モーション/ミュージック の再生中、カメラ起動中などロックがかからない 場合もあります。

# **キー操作ロックを一時解除する**

- 1 **キー操作ロック中の画面で端末暗証 番号を入力**Xd
	- 顔認証機能を利用して一時解除する場合  $\rightarrow$ P.138
	- ICカード認証機能を利用して一時解除する場 合→P.137

### **ICカード認証機能を利用する 〈ICカード認証設定〉**

FeliCa に対応した非接触ICカード(外部ICカード) に重ね合わせるだけで、ダイヤルロックやキー操作 ロックを解除したり、端末暗証番号の入力が必要な画 面で、暗証番号を入力せずにユーザ認証ができるよう にします。

- ●ICカードロック設定中でも、ICカード認証機能を利 用することができます。
- ●非接触ICカードを2枚まで登録できます。

### **ICカード認証機能を有効にする**

非接触ICカードを登録してユーザ認証ができるよう に設定します。

1 |MENU ▶ 「設定/NW サービス」▶ 「ロッ **ク/セキュリティ」**X**「ICカード認 証設定」**X**端末暗証番号を入力**

![](_page_11_Picture_33.jpeg)

# 2**「有効」**X**「OK」**

![](_page_12_Picture_1.jpeg)

# ■ ICカード認証機能を無効にする場合

▶「無効」▶「YES」または「NO」 登録されている非接触ICカードのデータをすべ て削除する場合は「YES」を、削除しない場合 は「NO」を選択します。

### **4 非接触ICカードをFOMA端末の S**フマークに重ね合わせる

登録されると「書」が消えます。

**ICカード認証設定画面(P.136)**

**外部ICカード登録**……非接触ICカードのデータを2 枚まで登録できます。2枚登録済みの場合は、古い データを削除して登録します。

**外部ICカード削除**

# **ICカード認証機能を利用する**

<例:ダイヤルロック、キー操作ロックを解除する場合>

### 1 **ダイヤルロック設定中、キー操作 ロック中にFOMA端末を開く**

ディスプレイに「北」が表示されて約10秒間、 ユーザ認証が可能な状態になります。待受画面 表示中に\■ [  $\alpha$  ] を押しても同じ状態に なります。

#### ■ FOMA端末を閉じたまま解除したいとき

▶A [マナー] (1秒以上) を押すと約10秒間、 ユーザ認証が可能な状態になります。

### 2 **非 接 触ICカ ー ド をFOMA端 末 の** e**マークに重ね合わせる**

ユーザ認証が正しく行われるとロックが解除さ れます。

![](_page_12_Picture_17.jpeg)

非接触ICカードとFOMA端末を手に持ち、 FOMA端末背面のクマークを重ね合わせる

※イラストのように重ね合わせてください。 ICカードによっては認識しにくい場合があります。 その場合は上下左右にずらしてください。

■ 端末暗証番号入力時に利用する場合 端末暗証番号の入力画面が表示されると「當」 が表示され、約10秒間ユーザ認証が可能な状態 になります。その間に本機能で登録した非接触 ICカードをFOMA端末のクマークに重ね合わ せるとユーザ認証が行われます。

### おしらせ

- FeliCa に対応した非接触カードでも、カードに よっては本機能を利用できない場合があります。
- ●ICカード認証機能を利用するときは、非接触IC カードとFOMA端末を手に持って行ってくださ い。
- ●認証に5回連続して失敗するとICカード認証機能 は使用できなくなり、認証は端末暗証番号のみに なります。その後、端末暗証番号による認証が正 常に行われた場合は、再度ICカード認証機能を利 用できるようになります。

# こんしゃ こうしゃ こうしゃ こうしゃ こうしゃ こうしゃ こうしゃ アイ・プレート かいこうしゃ んしん設定

**サイドボタンを操作できないよ うにする 〈サイドボタン設定〉**

FOMA端末を閉じたときに、サイドボタン(M、A [マナー]、▼[△])の機能を無効にします。

- ●以下のような場合などは、本機能の設定にかかわら ずサイドボタンの機能は有効になります。
	- FOMA端末を開いているとき
	- イヤホンマイク(別売)などを接続しているとき
	- プッシュトーク利用中

# **1 MENL> X (1秒以上)**<br>サイドボタンの操作が無効

サイドボタンの操作が無効 (閉じた時無効)になり「響」 が表示されます。

![](_page_12_Picture_34.jpeg)

■ 閉じた時有効にする場合

▶操作1を再度行う

「鸎」の表示が消えます。

# **顔認証機能を利用する 〈顔認証設定〉**

以下の機能の起動時/解除時の本人確認のために顔 の画像撮影と、認証が失敗した場合のキーワードとし て画像名を登録します。

- キー操作ロック解除時 •端末初期化起動時
- ICカードロック解除時 •顔認証設定起動時
- 設定リセット起動時
- ●内側カメラのレンズが汚れていたりすると誤作動 の原因になります。柔らかい布で汚れを取り除いて からご使用ください。
- ●顔の状態によって認識率が低下することがありま すが、次の対処方法で改善される場合があります。

![](_page_13_Picture_440.jpeg)

●顔認証技術は完全な本人認証を保証するものでは ありません。当社では本製品を第三者に使用された こと、または本機能の誤認証により使用できなかっ たことによって生じるいかなる損害に関しても、一 切責任を負いかねますのであらかじめご了承くだ さい。

### **│MENN ▶「設定/NWサービス」▶「ロッ ク/セキュリティ」▶「顔認証設定」 ▶端末暗証番号を入力**

![](_page_13_Picture_441.jpeg)

#### 2**「有効」**X**「OK」** 「画像登録画面」が表示されます。注意点が表示

されるので事前によくお読みください。

#### ■ 登録済みの画像を有効にする場合 X「有効」

- 無効にする場合
- ▶「無効」▶「YES」または「NO」

### 3 **ガイド枠に目の位置を合わせる**X<sup>d</sup> **[撮影]**Xd**[保存]**

撮影は3回行われ1回撮影す るごとに保存します。 保存が完了しなかったり、撮 影を途中で終了したり、3枚 未満の状態で撮影を終了し た場合は、すでに保存されて いる画像は削除されて画像 未登録の状態となります。 3枚の画像の保存が完了す

![](_page_13_Picture_18.jpeg)

**画像登録画面** 

ると「画像名編集画面」が表示されます。

■ 途中で撮影を中止する場合  $\blacktriangleright$  CLR $\blacktriangleright$   $\lceil$  YES $\rfloor$ 

# **4 画像名を入力▶ 「YES!**

入力した画像名が認証失敗時のキーワードとな ります。

画像名は全角で2~8文字、半角で4~16文字 の範囲で入力します。

■ 画像名を変更する場合

▶ 「NO」または画像名を選択

# **6 ② で□(チェックボックス)を選択 ▶** $\mathbb{P}/\mathbb{E}$ 了]

チェックを付けた( v にした) 項目が、顔認証 機能を利用できる対象となります。対象外にし たい項目はチェックを外します。

**顔認証設定画面(P.138)**

#### **画像登録、画像名編集、画像削除**

**解除機能選択**……顔認証機能でロック解除する機能 を選択します。

#### おしらせ

● 登録した画像名は、認証失敗時に必要になります ので、メモを取るなど忘れないようにしてくださ い。また、画像名はわかりやすい文字の組み合わ せは避け、ほかの人に知られないようにご注意く ださい。

### **● 顔認証機能でキー操作ロックを一時解除する**

「顔認証設定」で画像を登録し、「解除機能選択」で 「キー操作ロック」を選択している場合は、ロック解 除時に本人確認のために顔データの読取認証が行わ れます。

- ●顔データの読取認証ができないときは、「顔認証設 定」でキーワードとして登録した画像名を入力すれ ば解除できます。
- ●顔認証機能でICカードロックを解除するには →P.288

![](_page_14_Picture_0.jpeg)

- 2 **正面を向いて顔全体が画面に写るよ うに合わせる**
	- 顔データの読取認証が失 敗した場合 ▶画像名を入力▶「OK」

![](_page_14_Picture_3.jpeg)

![](_page_14_Picture_4.jpeg)

# **メールを無断で表示できないよ うにする 〈BOXロック/フォルダロック〉**

ほかの人にメールの内容を無断で見られないように 受信BOX、送信BOX、保存BOX、送受信BOXやそ れぞれのフォルダにロックをかけます。ロックをかけ たBOXやフォルダは、端末暗証番号を入力しないと 開けなくなります。

- ●端末暗証番号を入力するとメールのタスクを終了 させるまで有効ですので、その間はロックがかかっ ていても端末暗証番号を入力せずに開くことがで きます。
- ●ロックをかけたBOXには、「 トィ はどのアイコン が表示されます。
- ●ロックをかけたフォルダは、フォルダ一覧画面で先 頭に表示されるアイコンが「| 4」「 4」などの表 示になります。
- ●BOXやフォルダにロックを設定すると、ロック対 象のメールアドレスは送信アドレス一覧、受信アド レス一覧に記憶されません。
- ●送受信BOXまたは送受信BOX内のフォルダのみ にロックをかけることはできません。受信BOX、 送信BOXまたはそれぞれのBOX内のフォルダに ロックをかけると自動的にロックがかかります。

### **BOX別にロックを設定する**

![](_page_14_Picture_13.jpeg)

**[完了]** 

### **フォルダ別にロックを設定する**

1 **メールフォルダ一覧画面(P.165、 166)**X**ロックを設定するフォルダ を反転▶ ⁄ch 【機能】▶ 「フォルダロッ ク」**X**端末暗証番号を入力**X**「YES」** ■ 解除する場合

▶操作1を再度行う

**指定した電話番号の着信や発信 を制限する 〈個別発着信動作選択〉**

私用電話を防止したり、迷惑電話を防止するために、 電話帳に登録されている電話番号ごとに電話の発信 や着信を制限します。

- ●電話番号はそれぞれ20件まで指定できます。
- ●FOMAカードの電話帳には設定できません。
- ●相手が電話番号を通知してきた場合のみ有効です。 「番号通知お願いサービス」および「非通知着信設 定」もあわせて設定することをおすすめします。
- ●同じ電話番号に対して指定着信拒否と指定着信許 可、または指定転送でんわと指定留守番電話を同時 に設定することはできません。
- ●指定した電話帳の電話番号を変更したり削除する と、個別発着信動作選択の各機能は解除されます (ただし、「指定発信制限」を設定した場合は電話帳 の編集や削除ができません)。
- ●「指定発信制限」「指定着信記可」 の設定は、プッシュトーク電話帳にも反映されま す。

### **電話番号に発信/着信制限機能を設定す る**

1 電話帳詳細画面 (P.91) ▶ /ch [機 **能]**X**「個別発着信動作選択」**X**端 末暗証番号を入力▶以下の項目から 選択**

**指定発信制限**……指定した電話番号以外への電 話をかけられないようにします。指定した電話 番号に電話をかけるときは、電話帳から発信し ます。

**指定着信拒否**……指定した電話番号からの電話 を受けないようにします。

**指定着信許可**……指定した電話番号からの電話 だけを受けるようにします。

**指定転送でんわ**……指定した電話番号からの電 話を、転送でんわサービスの開始、停止の設定 にかかわらず、自動的に転送するようにします。

**指定留守番電話**……指定した電話番号からの電 話を、留守番電話サービスの開始、停止の設定 にかかわらず、留守番電話サービスセンターに 自動的に接続するようにします。

設定した機能には「★」が付きます。

■ 設定されている機能を解除する場合 ▶「★」が付いている機能を選択 機能が解除されて「★」が消えます。

■ 複数の電話番号に設定したい場合

▶ CLR を2回押して電話帳一覧画面に戻る▶ 目 約の電話帳を選択▶操作1を行う 指定発信制限を設定した後に→ を押して待受 画面に戻ると、個別発着信動作選択が続けて登

録できなくなります。追加設定をする場合は、す でに設定されている電話番号の指定発信制限を 解除し、解除した電話番号も含めてもう一度設 定し直してください。

#### **● 指定発信制限を設定すると**

- ●指定した電話番号を含むすべてのダイヤル発信、着 信履歴からの発信ができなくなります。また、指定 した電話番号以外の呼び出しと、電話帳の登録、修 正、削除、FOMA端末(本体)とFOMAカード間 でのコピー、「FOMAカード(UIM)操作」での電 話帳の操作もできません。
- ●設定前に記録されていたリダイヤル/発信履歴、送 信アドレス一覧は削除されます。ただし、指定発信 制限の設定後に記録されたリダイヤル/発信履歴 からの発信や、送信アドレス一覧からのメール送信 は行えます。

#### おしらせ

#### <指定発信制限>

- 指定発信制限設定中でも、緊急通報番号(110番、 119番、118番)には音声電話をかけることが できます。
- <指定着信拒否><指定着信許可>
- i モードメールやSMSは、本機能に関係なく受信 されます。
- 指定着信拒否を設定した電話番号および指定着信 許可を設定した以外の電話番号から電話がかかっ てきた場合、「着信履歴」には「不在着信履歴」と して記憶され、「不在着信あり」のデスクトップア イコンが待受画面に表示されます。
- 指定着信拒否を設定した電話番号および指定着信 許可を設定した以外の電話番号から電話がかかっ てきた場合、「留守番電話サービス」や「転送でん わサービス」を「開始」に設定していても着信を 拒否します。ただし、「留守番電話サービス」や 「転送でんわサービス」の呼出時間を0秒に設定し ている場合や「■外」時、電源が入っていない場 合は、「留守番電話サービス」または「転送でんわ サービス」が有効になりますのでご注意ください。

おしらせ

<指定転送でんわ><指定留守番電話>

- ●指定した電話番号から電話がかかってきたとき は、着信音を約1秒間鳴らしてから転送先に転送 または留守番電話サービスセンターに接続され、 「不在着信あり」のデスクトップアイコンが待受画 面に表示されます。
- 転送先が未設定の場合、「転送でんわサービス」ま たは「留守番電話サービス」が未契約の場合は、 指定した電話番号からかかってきた電話は不在着 信となります。

**個別発着信動作選択の設定状況を確認す る**

### 1 電話帳一覧画面 (P.91) ▶ <del>/ch</del> 【機 **能]**X**「個別発着信動作選択」**X**端 末暗証番号を入力**

![](_page_15_Picture_22.jpeg)

**個別発着信動作選択画面 [機能]**<br>(P.140)

**設定確認**……機能が設定されている電話帳の一覧画 面が表示されます。

**設定解除**……機能が解除されて「★」が消えます。

# **発信者番号のわからない電話を 受けない 〈非通知着信設定〉**

電話番号を通知してこない音声電話やテレビ電話、 プッシュトークの着信許可/拒否を、非通知理由ごと に設定します。

1 Maxul ▶ 「設定/NW サービス」▶ 「ロッ **ク/セキュリティ」▶「非通知着信** 設定Ⅰ▶端末暗証番号を入力▶以下 **の項目から選択**

**通知不可能**……海外からの着信や一般電話から 各種転送サービスを経由しての着信など、発信 者番号を通知できない相手から発信してきた場 合の着信許可、拒否を設定します。 経由する電話会社により発信者番号が通知され る場合もあります。

**公衆電話**……公衆電話などから発信してきた場 合の着信許可、拒否を設定します。

**非通知設定**……発信者側の設定により発信者番 号を通知しないで発信してきた場合の着信許 可、拒否を設定します。

### 2**「許可」または「拒否」**

#### ■「許可」を選択した場合

- X「着信音」または「着信画面」
- •「着信音」は「通常着信音と同じ、メロディ、 i モーション、ミュージック、おしゃべり、ラ ンダムメロディ、OFF」から選択します(「通 常着信音と同じ」を選択したときは、「着信音 選択」の「電話」の設定で着信します。
- •「着信画面」は「通常着信画面と同じ、マイピ クチャ、iモーション」から選択します(「通 常着信画面と同じ」を選択したときは、「画面 表示設定」の「電話着信」の設定で着信します。

■「拒否」を選択した場合

着信を拒否し、相手に話中音が流れます。

#### おしらせ

- ●本機能で選択する着信音や着信画像は非通知の音 声電話の設定です。非通知のテレビ電話がかかって きたときは、「着信音選択」の「テレビ電話」や「画 面表示設定」の「テレビ電話着信」と同じになりま す。非通知のプッシュトークを着信したときは、「着 信音選択」の「プッシュトーク」と同じになります。
- ●「拒否」に設定しているときに非通知の電話がか かってきた場合、「留守番電話サービス」や「転送 でんわサービス」を「開始」に設定していても着 信を拒否します。ただし、「留守番電話サービス」 や「転送でんわサービス」の呼出時間を0秒に設 定している場合や「■外」時、電源が入ってい ない場合は、「留守番電話サービス」または「転送 でんわサービス」が有効になります。
- i モードメールやSMSは、本機能に関係なく受信 されます。

# **電話帳未登録の相手の着信音を 無音にする 〈呼出時間表示設定〉**

FOMA端末(本体)電話帳またはFOMAカードの電 話帳に登録されていない電話番号から音声電話やテ レビ電話、プッシュトークの着信があった場合、呼出 動作が開始されるまでの時間を設定します(無音時間 設定)。呼出動作が短い迷惑電話などに対し、着信履 歴からの誤った発信を防ぐことができます。

●非通知の音声電話、テレビ電話、プッシュトークの 着信があった場合や音声通話中、テレビ電話中、 プッシュトーク通信中に着信があった場合にも無 音時間設定は動作します。

●「登録外着信拒否」が「拒否」に設定されている場 合は、「無音時間設定」を設定できません。

### 1 km → 「設定/NWサービス」 > 「着 **信」**X**「呼出時間表示設定」**X**以下 の項目から選択**

#### **無音時間設定**

**ON**……呼出動作を開始するまでの時間 (01~99秒)を入力します。

**OFF**……呼出動作を開始するまでの時間 を0秒に設定します。

**時間内不在着信表示**……呼出動作を開始しな かった着信の不在着信履歴やデスクトップアイ コンを表示するかしないかを設定します。

#### おしらせ

- ●シークレットで登録されている電話帳の相手から 着信があった場合は、「無音時間設定」を0秒とし て電話番号のみを表示します。
- ●無音時間が伝言メモの呼出時間より長いと、呼出 動作を行わず伝言メモに移行します。呼出動作を 行ってから伝言メモに移行させるには、伝言メモ の呼出時間を無音時間設定よりも長く設定してく ださい。留守番電話サービス、転送でんわサービ ス、オート着信設定の呼出時間でも同様です。

![](_page_16_Picture_25.jpeg)

FOMA端末(本体)およびFOMAカードの電話帳に 登録されていない電話番号からの着信を拒否するか 許可するかを設定します。

- ●相手が電話番号を通知してきた場合のみ有効です。 「番号通知お願いサービス」および「非通知着信設 定」もあわせて設定することをおすすめします。
- z「呼出時間表示設定」の「無音時間設定」が「ON」 に設定されている場合は、「登録外着信拒否」を設 定できません。
- 1 km → 「設定/NWサービス」▶ 「ロッ **ク/セキュリティ」**X**「登録外着信 拒否」**X**端末暗証番号を入力**X**「拒 否」または「許可」**

おしらせ

●シークレットで登録されている電話帳の相手から 着信があった場合は、本機能の設定にかかわらず、 着信は拒否されません。

#### おしらせ

- ●本機能を「拒否」に設定している場合、「留守番電 話サービス」や「転送でんわサービス」を「開始」 に設定していても発信者側には話中音が流れま す。ただし、「留守番電話サービス」や「転送でん わサービス」の呼出時間を0秒に設定したときや 「開外」時、電源が入っていない場合は、話中音 は流れず、「留守番電話サービス」または「転送で んわサービス」が有効になりますのでご注意くだ さい。
- iモードメールやSMSは、本機能に関係なく受信 されます。

# **発信や着信ができないようにす る 〈セルフモード〉**

音声電話、テレビ電話、プッシュトークの発着信、 i モードの利用、メールの送受信ができないように 設定します。音声電話、テレビ電話、プッシュトーク の着信などを気にしないでFOMA端末を操作したい ときに便利です。

●セルフモード設定中でも、緊急通報番号(110番、 119番、118番)には音声電話をかけることがで きます。緊急通報番号に音声電話をかけると、セル フモードは解除されます。

### 1 **MENL ▶「設定/NWサービス」▶「ロッ ク/セキュリティ」**X**「セルフモー ド」**X**「YES」**

セルフモードが設定されて「 self 」が表示され ます。

#### ■ セルフモードを解除する場合

▶再度操作1を行う

セルフモードが解除されて「 self 」の表示が消 えます。

### **● セルフモードを設定すると**

- ●音声電話やテレビ電話の着信は着信履歴には記憶 されず、「不在着信あり」のデスクトップアイコン も待受画面に表示されません。
- ●送られてきたメッセージR/Fやiモードメールは iモードセンターで、SMSはSMSセンターでお 預かりします。
- ●音声電話やテレビ電話をかけてきた相手には、電波 が届かないか電源が入っていない旨のガイダンス やメッセージで通知します。「留守番電話サービス」 や「転送でんわサービス」をご利用の場合は、 FOMA端末の電源を切っているときと同じサービ スをご利用になれます。
- ●プッシュトークの着信があった場合は、メンバーに 「不参加」として伝わります。

●赤外線通信機能/iC通信機能によるデータの送 受信、パソコンなどと接続してのパケット通信、 64Kデータ通信、ICカード認証機能によるユーザ 認証、Bluetooth通信もできません。ただし、USB ケーブル接続によるデータ転送(OBEXTM通信)や、 おサイフケータイ対応iアプリを利用してICカー ド内のデータの読み書きはできます。

# **電話帳お預かりサービスを利用 する 〈電話帳お預かりサービス〉**

FOMA端末に保存されている電話帳・画像・メール・ トルカ・スケジュール(以下「保存データ」といいま す)を、ドコモのお預かりセンターに預けることがで き、万が一の紛失時や機種変更時などに保存データを 復元できるサービスです。また、メールアドレスを変 更したことを一斉通知できます。一斉通知メール送信 時のパケット通信料はかかりません。パソコン(My docomo)があれば、さらに便利にご利用いただけ ます。

- ●雷話帳お預かりサービスの詳細については『ご利用 ガイドブック(iモード<FOMA>編)』をご覧く ださい。
- ●雷話帳お預かりサービスはお申し込みが必要な有 料のサービスです (お申し込みには iモード契約 が必要です)。

![](_page_17_Figure_21.jpeg)

### **電話帳データをお預かりセンターに保存 (更新/復元)する**

FOMA端末(本体)の電話帳をドコモのお預かりセ ンターに保存します。保存した電話帳の復元や自動更 新設定などは、iモードサイトの「電話帳お預かり」 で行います。

● i モードサービスエリア圏外・電源OFF時などで は利用できません。

### 1 **MENA ▶ 「LifeKit」▶ 「電話帳お預り サービス」▶「お預りセンターに接 続」**

#### ■ 電話帳内の画像送信について設定する場合

▶「電話帳内画像送信設定| ▶「する」 電話帳に登録されている画像もお預かりセン ターに保存されます。

#### ■ 通信履歴を確認する場合

- ▶「通信履歴表示」▶通信履歴項目を選択
- 電話帳だけでなく、FOMA端末とお預かりセ ンターとのすべての通信履歴が確認できま す。
- 通信履歴表示画面の機能メニューで、通信履 歴が削除できます。

### **端末暗証番号を入力▶ 「YES」**

お預かりセンターに接続して電話帳の保存を開 始します。

**3 2 [完了]** 

#### **● iモードサイトの「電話帳お預かり」に接続 すると**

電話帳を定期的に自動更新するように設定したり、保 存してある電話帳をダウンロードし、FOMA端末の 電話帳を復元できます。また、お預かりセンターに保 存した電話帳を誤って消去した場合などに備え、バッ クアップの作成(うっかり防止機能)もできます。 √■▶「マイメニュー」▶「電話帳お預かり」※

※:iコンシェルをご契約の場合は、「お預かり/iコン シェル」と表示されます。

#### ■お預かりセンターの雷話帳をFOMA端末にダウン ロードする

FOMA端末の電話帳を削除すると、電話帳の更新時 にお預かりセンターの電話帳も同様に削除されます のでご注意ください。お預かりセンターの電話帳を FOMA端末の電話帳にダウンロードする場合は、以 下の手順で復元を行ってください。

**■▶「マイメニュー」▶「電話帳お預かり!※▶「お** 預かりデータ確認」▶iモードパスワードを入力▶ 「決定|▶「ケータイへダウンロード|▶「OK」

※: iコンシェルをご契約の場合は、「お預かり/iコン シェル」と表示されます。

約15秒後にダウンロードが開始されますので、待受 画面に戻してください。

### おしらせ

#### <保存(更新)>

- z 電話帳の更新ができなかった場合、「 」のデス クトップアイコンでお知らせします。
- ●FOMAカードに登録されている電話帳はお預か りセンターに保存できません。
- 100Kバイトを超える画像が登録されている電 話帳は、保存(更新)することはできませんので ご注意ください。

#### <通信履歴表示>

● 通信履歴は30件まで記憶できます。履歴が最大 件数を超えた場合は、古い履歴から順に上書きさ れます。

#### <自動更新>

● 電話帳の自動更新時に他の機能を起動していた場 合、自動更新はされません。

あんしん設定

んし ん設定

#### <復元>

●お預かりセンターに預けている電話帳データを FOMA端末に復元すると、電話番号やメールに登 録されているアイコンが「 ア 」や「 マ 」に置 き換わることがあります。

### **メール、画像、トルカ、スケジュールを お預かりセンターに保存(更新/復元)す る**

FOMA端末に保存されているiモードメール/ SMS、画像、トルカ、スケジュールをお預かりセン ターに保存します。

<例:メールや画像を保存(更新)する場合>

1 **メール一覧画面(P.165)/画像一** 覧画面 (P.306) ▶ ch [機能] ▶ **「お預りセンターに保存」**X**メールや 画像を選択▶**図/ [完了]

メールや画像は最大10件まで選択できます。

<mark>2</mark> 端末暗証番号を入力▶ 「YES」 お預かりセンターに接続してメールや画像の保 存を開始します。

**⊠∕「完了**]

■トルカ、スケジュールを保存(更新)する場合 トルカフォルダ一覧画面(P.290)、スケジュール画 面 (P.361) /スケジュール一覧画面 (P.362) の 機能メニューから「お預りヤンターに接続」を選択し ます。

#### ■お預かりセンターの保存データをFOMA 端末にダ ウンロードする 電話帳と同様、iモードサイトに接続して、保存し てあるデータをFOMA端末にダウンロードします。 ●ご利用方法の詳細などについては、『ご利用ガイド ブック(iモード<FOMA>編)』をご覧ください。 **iコンシェルで電話帳お預かりサービス を利用する** iコンシェルの契約をしている場合は、iコンシェ ル画面からお預かりセンターに接続できます。  $\bullet$  i コンシェルについて→P.212 1 i コンシェル画面 (P.212) ▶<sup>[2]/</sup> 【MENU】▶「 / | を選択▶以下の **項目から選択 自動お預かり/更新設定**……お預かりセンター に、電話帳、トルカ、スケジュールを自動的に 保存する間隔、情報更新の停止/再開を設定し ます。 **お預かりデータ確認**……お預かりセンターに保 存している電話帳などの内容を確認します。 **お預かりデータ更新**……お預かりセンターに データを保存(更新)します。 **お預かり通信履歴**……お預かりセンターとの通 信履歴を表示します。 **各種機能の設定を初期状態に戻 す 〈設定リセット〉** 各機能の設定をお買い上げ時の設定内容に戻します。 ●設定リセットされる機能について、詳しくは「メ ニュー機能一覧」(P.426)をご覧ください。 ●パソコンなどの外部機器と接続している場合、 「USBモード設定」はお買い上げ時の設定内容に戻 りません。 1 MENU ▶ 「設定/NWサービス」 ▶ 「そ **の他設定」**X**「設定リセット」**X**端 末暗証番号を入力▶「YES」** ■ 顔認証設定が有効に設定されている場合 ▶正面を向いて顔全体が画面に写るように合わ せるX端末暗証番号を入力 **FOMA端末をお買い上げ時の 状態に戻す 〈端末初期化〉** 登録されているデータを削除し、各種機能の設定内容 をお買い上げ時の状態に戻します。 ●お買い上げ時に登録されているデータは削除され ません。 ●FOMAカードやmicroSDカードに保存、登録、設 定されているデータは削除されません。 ●ネットワークに接続して設定する項目は初期化さ れません。 ●お買い上げ時に登録されているiアプリやウィ ジェットアプリを削除した場合、端末初期化を行っ ても元に戻りません。 おしらせ <メール> ● FOMA カードに保存されている SMS はお預かり センターに保存できません。 ● i モードメールに添付されているファイルは削 除して保存されます。 ●FOMA端末外への出力が禁止されている画像が 受信メールに挿入されている場合は、削除して保 存されます。 ●「色分け」の設定は保存されません。 <画像> ●1件あたりのファイル容量が100Kバイトを超え る画像、FOMA端末外への出力が禁止されている 画像、お買い上げ時に登録されているデコメ®ピ クチャやデコメ®絵文字は保存できません。 「端末初期化」と「設定リセット」は異なります。 間違えないようにしてください。 間違えて「端末初期化」を行うと、ご購入後に登録 したデータもすべて削除されます。→P.144 おしらせ ●「3G/GSM切替」は、ネットワークの状態によ りお買い上げ時の設定内容に戻らない場合があり ます。 「端末初期化」を行うと、電話帳やメールなどの個 人データ、ダウンロードした画像やメロディ、iア プリ、ウィジェットアプリ、PDFデータ、カメラ で撮影した写真(静止画)や動画、各種履歴や情報 など、お客様の大切なデータ、履歴、情報がすべて 削除されます(保護されているデータも削除されま す)。

ぁ あんしん設定 んしん設定

144

- ●以下の場合、iアプリやウィジェットアプリは端末 | 初期化を行うと削除されます。
	- •お買い上げ時に登録されているiアプリやウィ ジェットアプリをバージョンアップした場合
	- お買い上げ時に登録されているiアプリやウィ ジェットアプリを一度削除して再度ダウンロー ドした場合
- 2in1のモードにかかわらず、Aモード·Bモードの すべてのデータが初期化されます。
- ●お客様が編集したグループ名やフォルダ名などは お買い上げ時の状態に戻ります。
- ●シークレットデータ、シークレットフォルダのデー タも削除されます。
- ●「端末初期化」を行うときは、電池をフル充電して おいてください。電池残量が不十分の場合は、初期 化できないことがあります。
- ●「端末初期化」を行っているときは、電源を切らな いでください。
- ●端末初期化を行っているときは、ほかの機能を使用 できません。また、音声電話、テレビ電話、プッシュ トークの着信やメールの受信などもできません。

●「端末初期化」を行うと、FOMA端末はお買い上 げ時の状態に戻ります。 FOMA端末に登録した内容は、必要に応じてメ モ を 取 っ た り、ド コ モ ケ ー タ イdatalink (P.423) やmicroSDカードを利用して保管す ることをおすすめします。

### 1 **MENU ▶ 「設定/NWサービス」▶ 「そ の他設定| ▶「端末初期化」▶ 端末 暗証番号を入力**

■ 顔認証設定が有効に設定されている場合 ▶正面を向いて顔全体が画面に写るように合わ せる▶端末暗証番号を入力

# 2**「YES」**X**「YES」**

![](_page_20_Figure_13.jpeg)

端末の初期化が開始されます。

初期化が終了するまでに数分かかる場合があり ます。

端末の初期化が終了すると、自動的に再起動し た後、初期設定画面が表示されます。

■ 端末初期化が正常に終了しなかった場合 ▶ 電源が入った後に「OK」 再度初期化が実行されます。

おしらせ

- ●端末初期化を行った場合、iチャネルのテロップ は表示されなくなります。情報が自動更新される か、 ch を押して最新の情報を受信すると、テロッ プも自動的に流れるようになります。
- ●パソコンを用いるデータ通信に関する設定は初期 化されません。
- ●おサイフケータイ対応iアプリとICカード内の データは削除できない場合があります。
- 端末初期化を行うと、「Welcome ドコモ動画 」と「緊急速報「エリアメール」のご案内」の メールが受信BOXに保存された状態になります。

### **遠隔操作でデータを初期化する 〈遠隔初期化〉**

本機能の利用契約(ビジネスmoperaあんしんマネー ジャー)をすることで、管理者からのお申し出によ り、対象となるFOMA端末の各種データ(本体/ microSD カード/FOMA カード(UIM)内のメモ<br>11)を初期化することができます。

#### **お問い合わせ先**

ドコモの法人向けサイト

# docomo Business Online

パソコンから http://www.docomo.biz ※ システムメンテナンスなどにより、ご利用になれない 場合があります。

# **その他の「あんしん設定」につ いて**

本章でご紹介した以外にも、以下のようなあんしん設 定に関する機能/サービスがありますのでご活用く ださい。

![](_page_21_Picture_311.jpeg)

![](_page_21_Picture_312.jpeg)

#### おしらせ

- ●見知らぬ着信履歴には、おかけ直ししないようご 注意ください。とくに、相手にお客様の電話番号 を通知する設定にしてのおかけ直しは、無用なト ラブルの原因となります。
- <迷惑電話防止機能の優先順位>
- 迷惑電話を防止する機能を同時に設定した場合の 優先順位は以下のとおりです。
	- ①迷惑電話ストップサービス
	- ②登録外着信拒否または呼出時間表示設定/非 通知着信設定/指定着信拒否